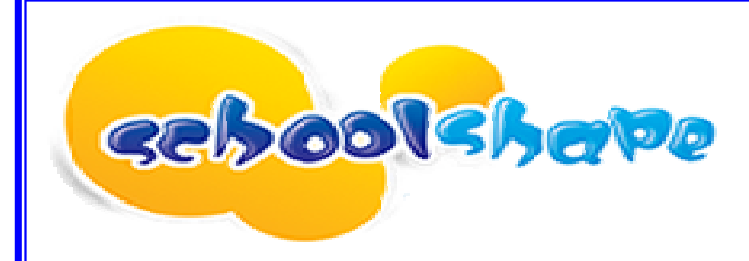

## **Schoolshape Instructions**

*1. You need a PC or Laptop / Netbook [Windows XP/Vista/7 or Mac] (or Tablet with Android 2.2 and above O.S.)*

*N.B.: i-Pads / i-Phones / i-Pod Touch are not compatible because they do not support Flashplayer* 

- *2. You need a broadband connection*
- *3. Your computer must have speakers and a microphone.*

*N.B.: Most recent laptops feature an integrated webcam with microphone - If you have a webcam attached to your desktop PC, it will probably feature an integrated microphone.*

- *4. Make sure your computer has the latest version of Flashplayer (free download: http://get.adobe.com/flashplayer)*
- *5. Go to your internet browser and open: http://lab.schoolshape.com*
- *6. Enter your details*

*N.B.: your computer will remember your login details for subsequent logins [your school & name]* 

*Craigclowan Preparatory School Your Name (e.g.: John Smith) ph28ps (generic password)* 

*N.B.: The system will ask you to change the password when you log in for the first time. Please keep a record of your password in a secure location.*

- *7. Make sure you see the Schoolshape online language lab in full screen (***F11** *in Internet Explorer)*
- *8. Follow the instructions on the screen to complete your work (or click on the To Do tab to see the work set and then follow the on-screen instructions)*
- *9. Once you have completed your work, click on the* **Hand in** *tab to submit for marking*

*N.B.: Schoolshape features an auto-save function which means that your work is automatically saved when you log out. You may return to your work at any time and edit your answers; however, when you click on hand in, you cannot edit your work any more and your teacher can start the marking & feedback process.* 

- *10. Click on the* **Home** *button, click on* **F11** *(back to normal screen) and click on* **Log out** *.*
- *11. Log in again later on to see your mark and teacher's comments. Then click on the*  **Finish and File** *tab.*